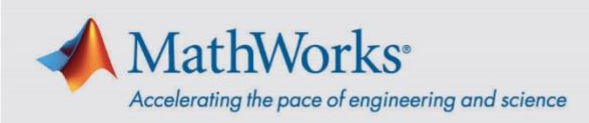

# Administrator Guide: Academic Teaching License or Community and Technical College License

## **Overview**

This guide, for administrators only, describes how to link the **Academic Teaching License** or **Community and Technical College License** to student and faculty MathWorks Accounts. These license offerings provide access to MathWorks products for faculty and students on personal and college-owned computers. In this guide, the term *users* encompasses faculty and students.

This guide includes detailed instructions for the following topics:

- Link License to User Accounts
- Remove Users from License
- Install MATLAB on Personal Computers
- Access Online Training
- Access MATLAB on Shared Computers

# **Link License to User Accounts**

Before a user can access MathWorks products, they must be added to the license by a license administrator. This process automatically links the license to the user's MathWorks Account (any user who does not have an account will have one created for them).

To add one or more users to the license, follow these steps:

- 1. Go to **[License](https://www.mathworks.com/licensecenter/) Center**.
- 2. Select the organization's MATLAB license and navigate to the **Manage Users** tab.
- 3. Click **Add/Remove Users** to add either a single user or a list of users. A .CSV file with first name, last name, and school (or preferred) email address is required to add a list of users (template provided).

mathworks.com

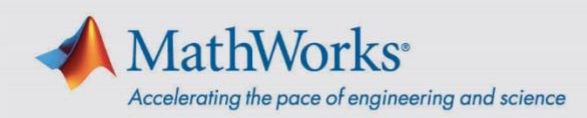

All added users receive email with instructions to take for their next step. As an added precaution, you might want to email users to let them know they have been added, in case the email from MathWorks goes to spam or trash.

Users on the license may download and install MathWorks products on their personal computers by following the *Install MATLAB on Personal [Computers](#page-1-0)* instructions below.

### **Remove Users from License**

You can remove individual users from a license using the **[License](https://www.mathworks.com/licensecenter/) Center***.*

- 1. Go to **[License](https://www.mathworks.com/licensecenter/) Center**.
- 2. Select the organization's MATLAB license.
- 3. Navigate to **Manage Users**.
- 4. Click **Add/Remove User** to remove a single user or a list of users. Individual users can also be removed by clicking "X" next to their name. A .CSV file with first name, last name, and school (or preferred) email address is required to remove a list of users (template provided).

The user no longer has access to the license.

### <span id="page-1-0"></span>**Install MATLAB on Personal Computers**

This workflow requires an internet connection.

### **Step 1. Download Product Installer**

- 1. Go to *[matlab.mathworks.com](https://matlab.mathworks.com/)* and sign in to the MathWorks Account that includes your institution's license.
- 2. Click **Install MATLAB**.
- 3. Click **Download** for the current release.
- 4. Choose a supported platform and then download the installer.

#### **Step 2. Install MathWorks Products**

1. Run the MathWorks Product Installer.

mathworks.com

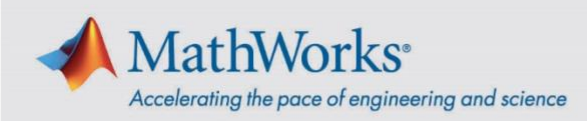

- 2. Sign in and follow the installer prompts.
- 3. At **Select license**, select the license labeled MATLAB.
- 4. At **Select products**, check the products to download, and then click **Next**.
- 5. Confirm your selections and then click **Begin Install**.
- 6. When the installation is complete, click **Finish**.

### **Access Online Training**

After users have been linked to a license, they are automatically enrolled in self-paced online training courses included with the license.

Users who are new to MATLAB can learn the basics with *Get Started with [MATLAB](https://www.mathworks.com/help/matlab/getting-started-with-matlab.html)*.

Go to *[matlab.mathworks.com](https://matlab.mathworks.com/)* to view the courses under **Online Training**.

### **Access MATLAB on Shared Computers**

The license offering provides two options for providing access to MATLAB for your users on shared computers.

### **Use MATLAB in a web browser**

The license offering provides access to *[MATLAB](https://www.mathworks.com/products/matlab-online.html) Online*, which allows use of MATLAB and Simulink through your web browser. MATLAB Online can be accessed by any internet-connected machine, personal or college-owned computers. The use of MATLAB Online on a shared computer, such as in labs or conference rooms, does not require any installation or configuration work.

To use *[MATLAB](https://www.mathworks.com/products/matlab-online.html) Online* on one of the *[supported](https://www.mathworks.com/support/requirements/browser-requirements.html) browsers*, users sign in with their MathWorks Account.

#### **Install MATLAB on Shared Computers**

Alternatively, in situations where MATLAB Online cannot be used, the license offering also provides access to a Login Named User (LNU) configuration that allows MathWorks products to be installed on shared computers with an uninterrupted internet connection. With an LNU configuration on shared computers that have uninterrupted internet

mathworks.com

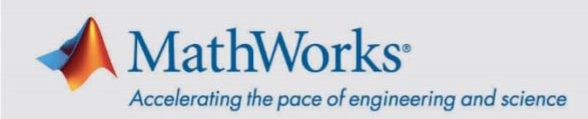

connection, users are required to sign in to their MathWorks Account each time they start MATI AB.

To install MATLAB for Login Named User, perform the following steps:

- 1. **[Download](https://www.mathworks.com/matlabcentral/answers/101103) ISO Image**
- 2. **Retrieve File [Installation](https://www.mathworks.com/matlabcentral/answers/102845) Key**
- 3. **Install [Noninteractively](https://www.mathworks.com/help/install/ug/install-noninteractively-silent-installation.html)**

NOTE: To configure MATLAB for LNU, set enableLNU to "yes" in the installer properties file installer\_input.txt.

If you need further assistance, *Contact [Support](https://www.mathworks.com/support/contact_us.html?s_tid=sp_ban_cs)*.